*The Stat Summary report that comes with QC-CALC only displays columns for some statistical*  values, but there are other values available to be displayed. This White Paper will give step by *step instructions for customizing the default template and changing the "Sigma" column to show the "Percent Out of Spec" instead.*

### **The Report Designer**

The directions shown here will change the "Sigma" column to "Percent OOS" instead. This is a lengthy process, but relatively simple to accomplish.

1. From QC-CALC Real-Time choose the **Report – Design Template** menu.

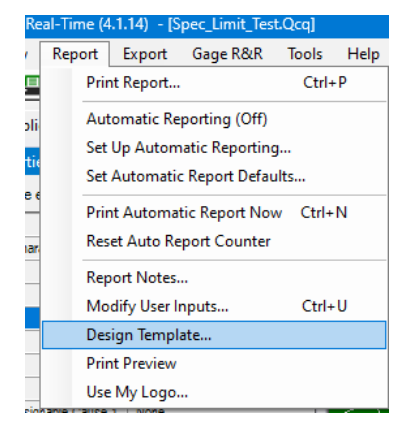

2. Choose the StatSum.STT template from the list of files that appears and click **Open**. The Report Designer now appears on the screen.

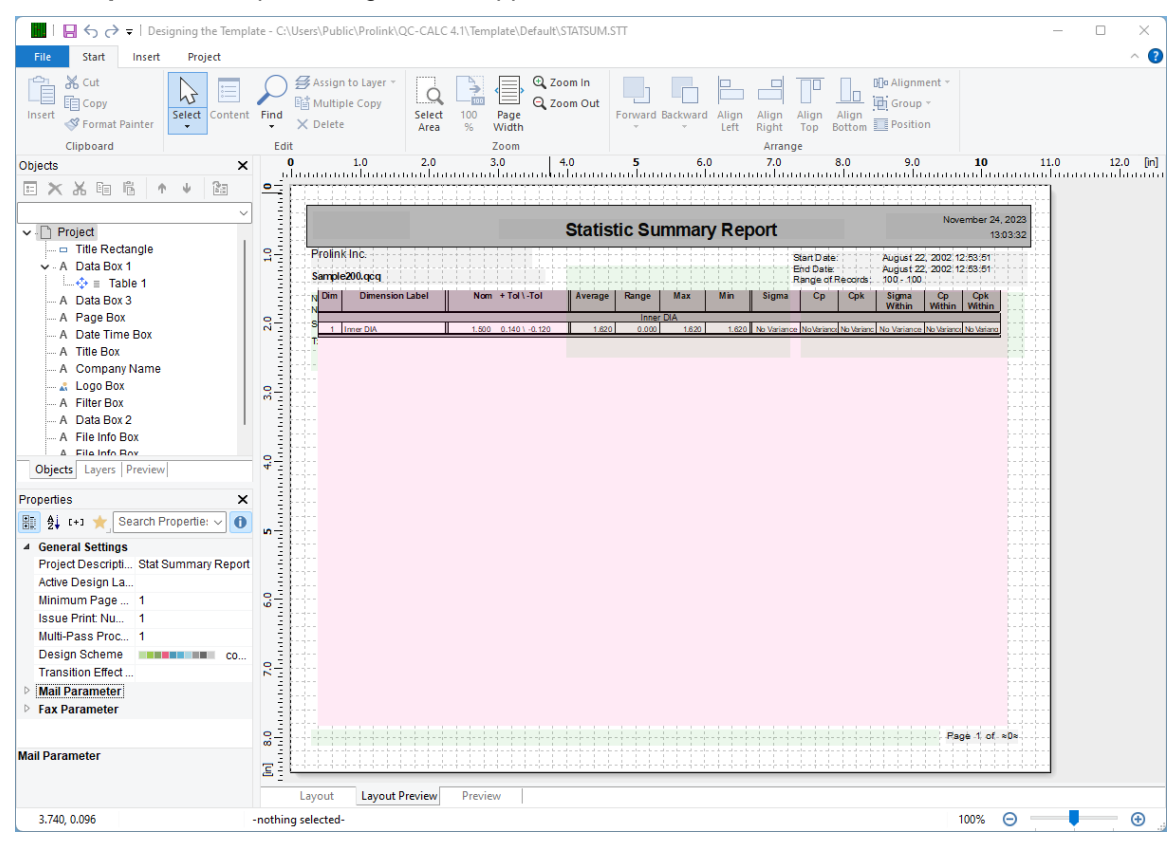

#### **Header Lines**

1. Double click on the table and the **Table Contents** window will appear.

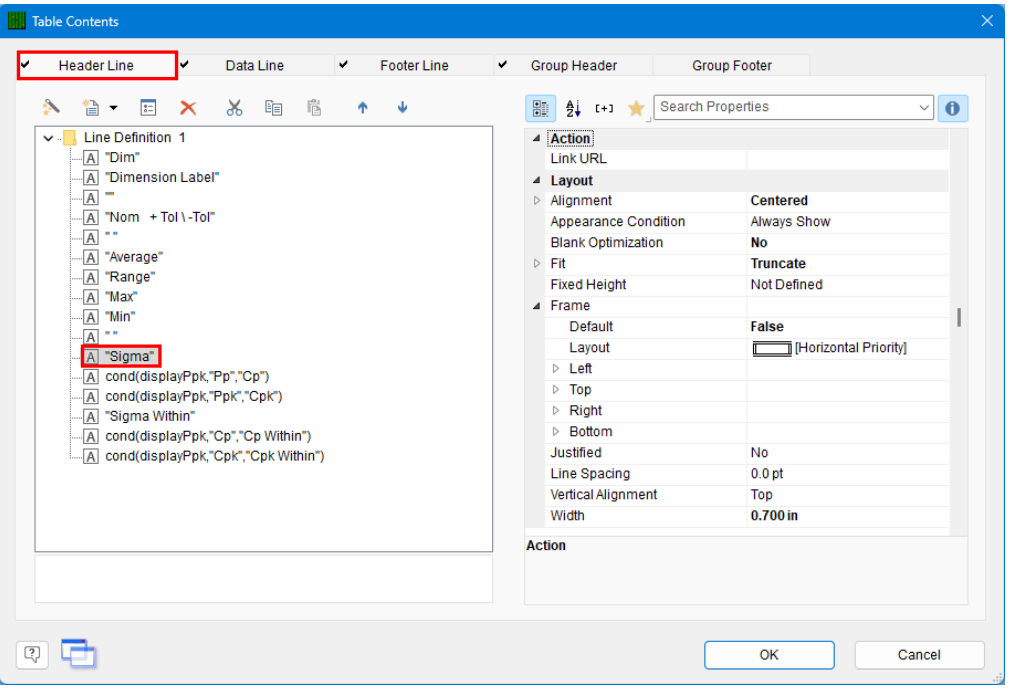

- 2. On the **Header Line** tab, choose the "Sigma" line on the left and click the F2 button to edit that value. Enter "Percent OOS" as the new column heading value and click Enter.
- 3. Now that you've fixed the column heading, let's change the values that will be displayed below the heading. On the **Data Line** tab choose the same line you choose on the **Header Line** tab. It is hard to read the contents of the lines, so counting the number of lines is easier.

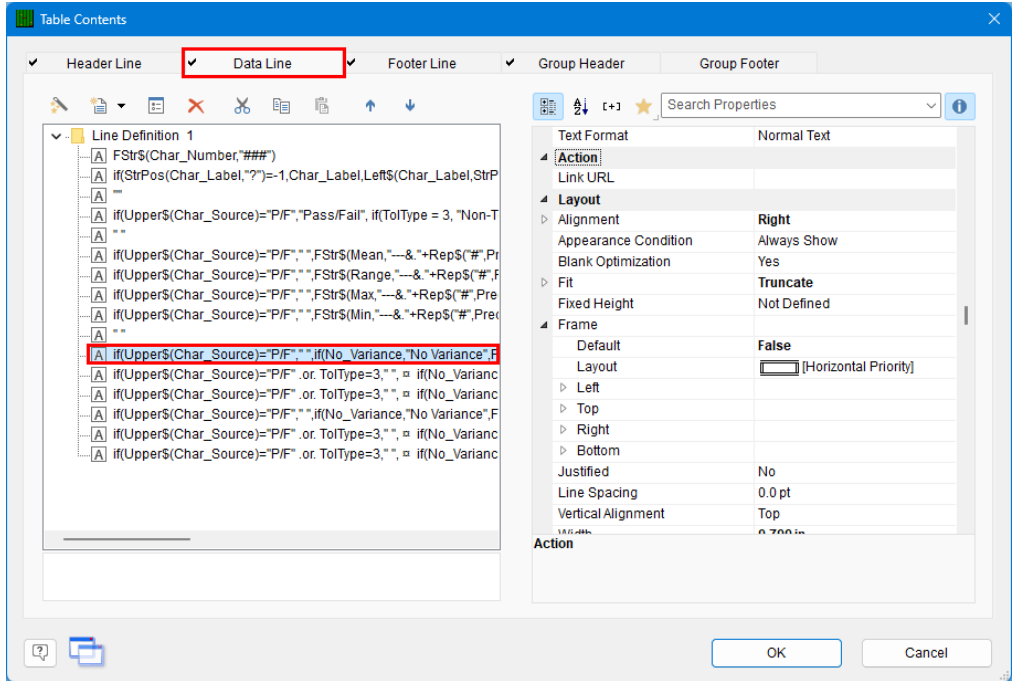

4. Double-click that line and the **Edit Table** screen appears.

5. In the **Edit Table** screen the line showing at the bottom of the screen has a value that needs to be changed. The Sigma shown in the picture below needs to change to:

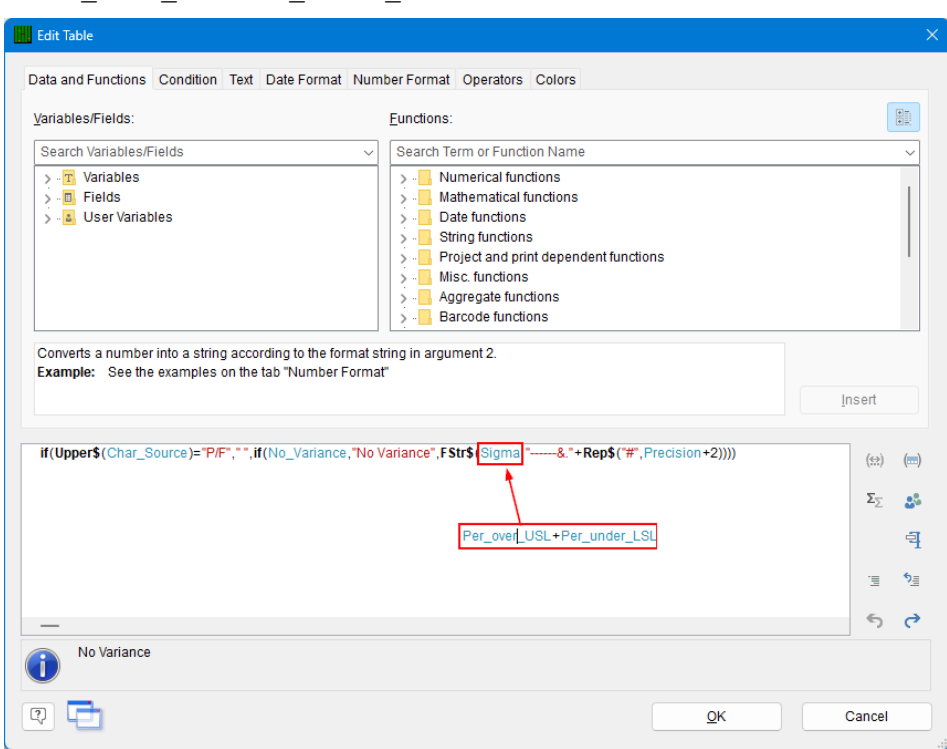

Per\_over\_USL+Per\_under\_LSL

6. Now that the value being used is what you want, you need to fix the formatting (since a percentage is displayed differently than a Sigma value).

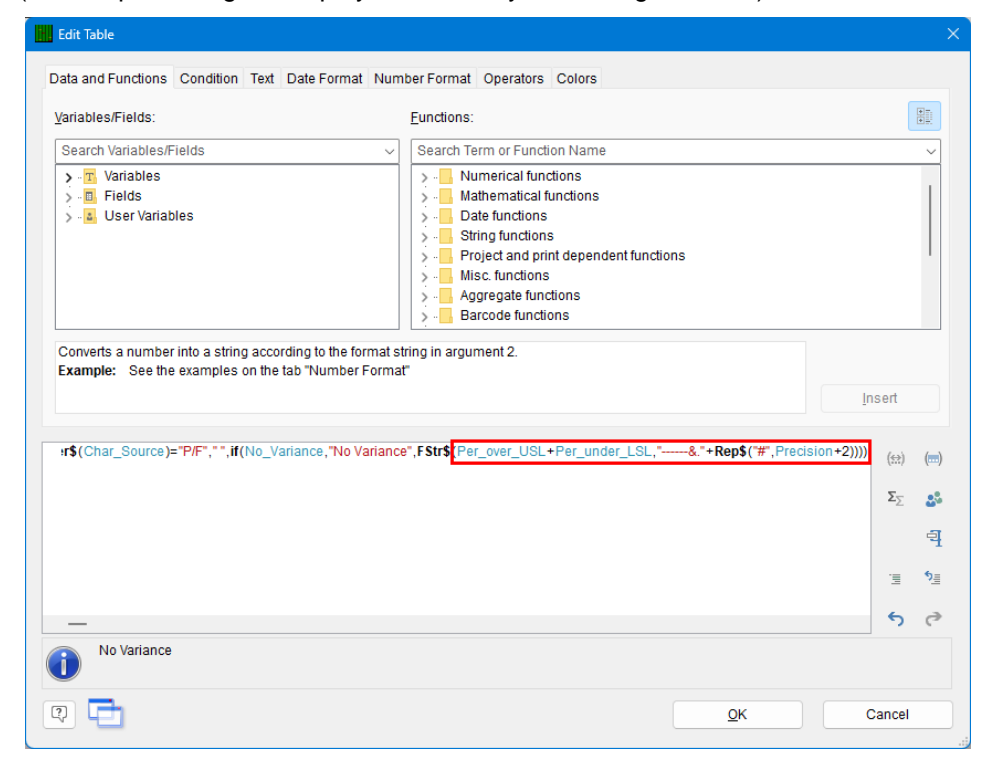

7. To fix the formatting the "------&."+Rep\$("#", Precision+2) section of the line needs to be changed. Enter " $\## \& .\## \&$ " in place of the text above (make sure you remove the ")" at the end too) to allow 3 places to the left of the decimal and 2 to the right followed by a % sign.

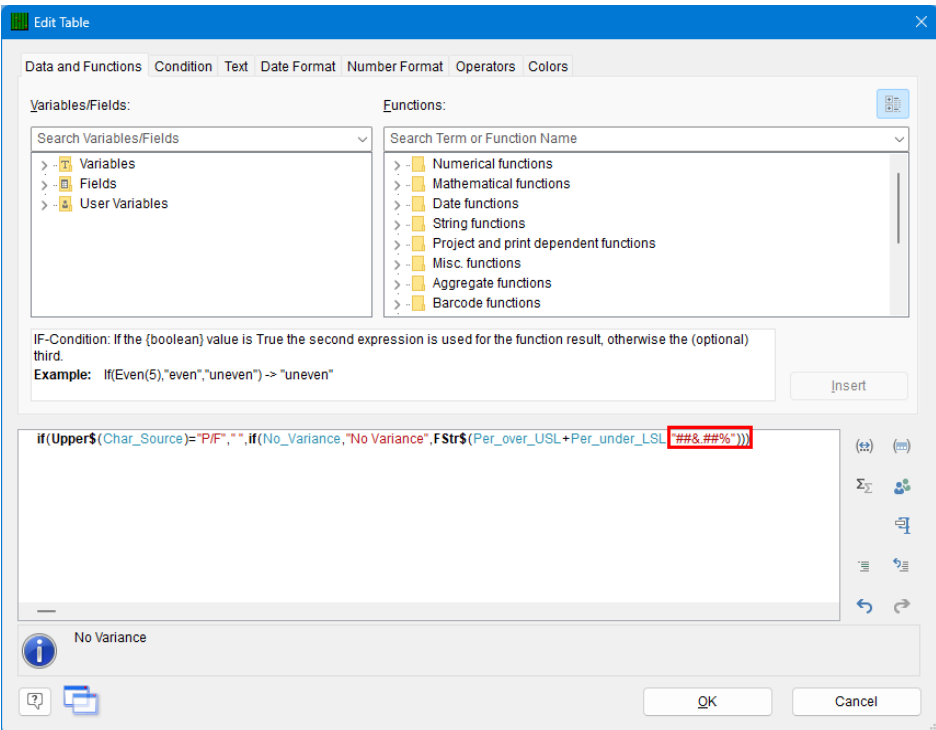

- 8. When you've finished the area in the **Edit Table** screen that shows "No Variance" in the picture above should NOT show an error. If it does, make sure you have 3 ")" at the end of the line as that is the most common issue.
- 9. Click the **OK** button on both the **Edit Table** and **Table Contents** windows and save your changes to the template.
- 10. When you run your report you will now have a column called "Percent OOS" that shows the percentage of points that were out of spec for each dimension.